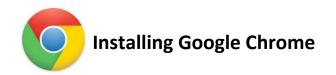

Google Chrome is Google's brand of web or internet browser. A browser is the program you use to access or open the Internet. There are many advantages to using Google Chrome, especially since the district utilizes Google Apps for Education for an email/productivity suite.

Using Google Chrome will allow you to use features that other browsers do not offer, such as "drag and drop" and desktop notifications. Not to mention its quick speeds and better viewing of many websites such as the www.cusd3.net website.

# **Table of Contents**

| Table of Contents |   |
|-------------------|---|
| Find & Download   |   |
| Install           |   |
| Customize         | 5 |
| Homepage(s)       | 6 |
| Bookmarks         |   |

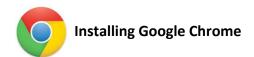

## Find & Download

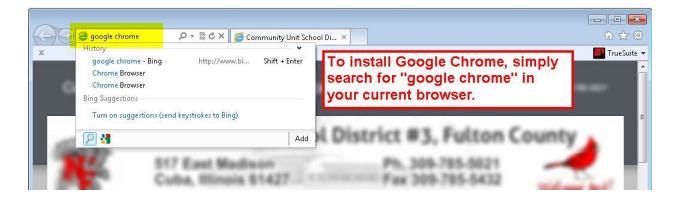

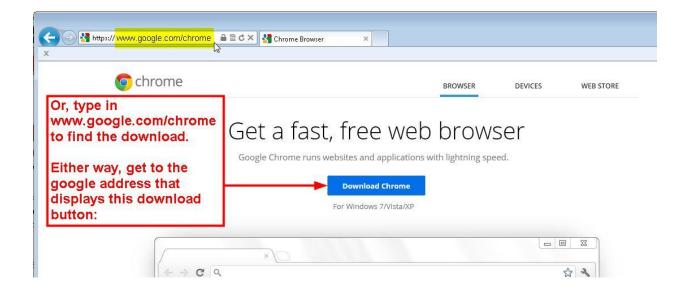

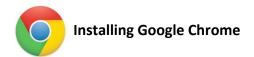

## Install

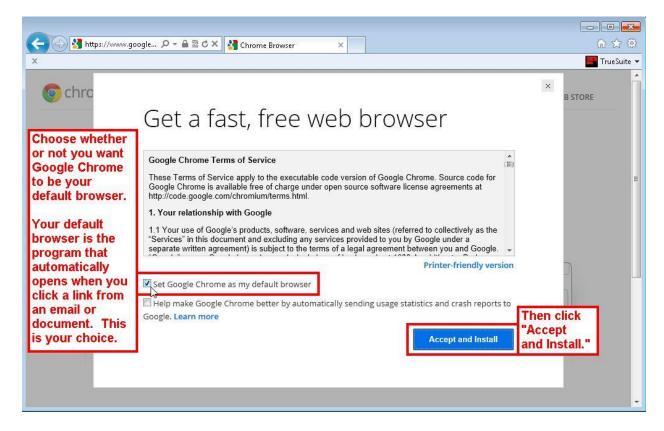

Now, the program will download, and begin to install. You will see a window that tracks the progress of the download/install similar to these:

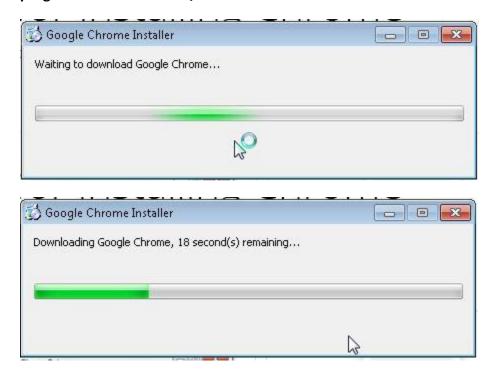

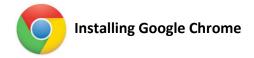

At the bottom of your computer screen, in the taskbar, you will see the installer icon:

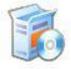

When this shield icon appears in the taskbar, click it so another window will appear:

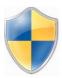

Choose to continue with the installation, and in a short time, Google Chrome will be installed and automatically open on your screen:

# Welcome to Chrome

Sign in to get your bookmarks, history, and settings on all your devices. Learn more

| This prompt will appear when Google Chrome has completed its installation. | Sign in and sync               | Google        |                |
|----------------------------------------------------------------------------|--------------------------------|---------------|----------------|
| installation.                                                              | Password Sign in or Create a G | oogle Account | C <sub>e</sub> |
| Do not sync your information with Chrome, it is not necessary.             |                                |               |                |
|                                                                            | Skip for now                   | Advanced      |                |

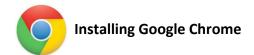

## **Customize**

Google Chrome offers lots of customization options for making your work quicker and more suited to your preferences.

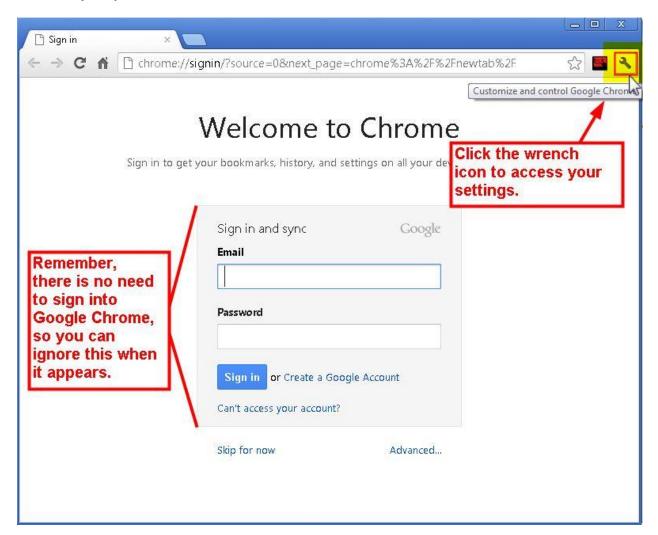

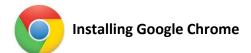

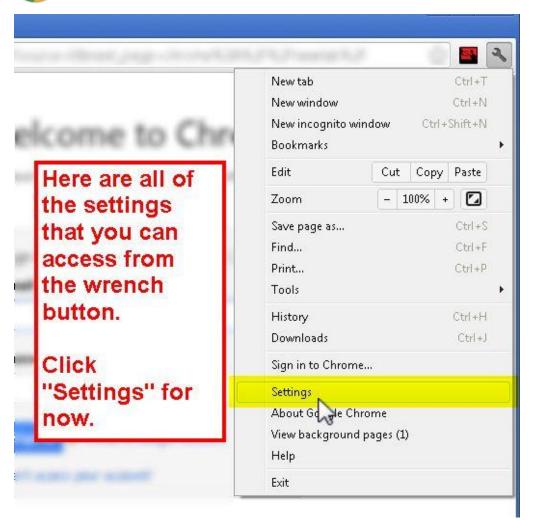

# Homepage(s)

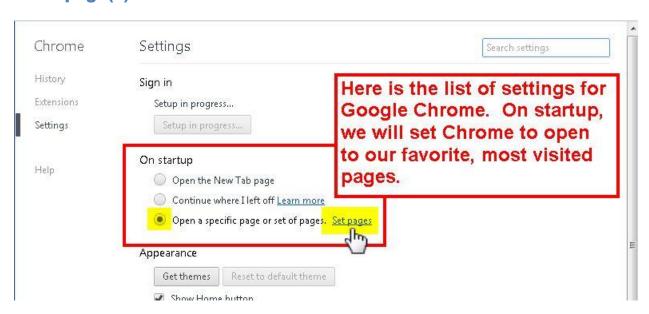

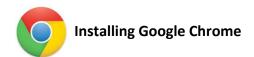

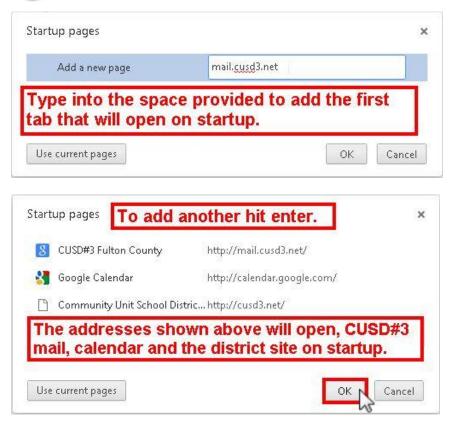

Click OK when you're finished setting the pages.

Now, close Chrome and reopen it, and see if your pages open like you wanted. If you entered the addresses like shown above, this is what you should see:

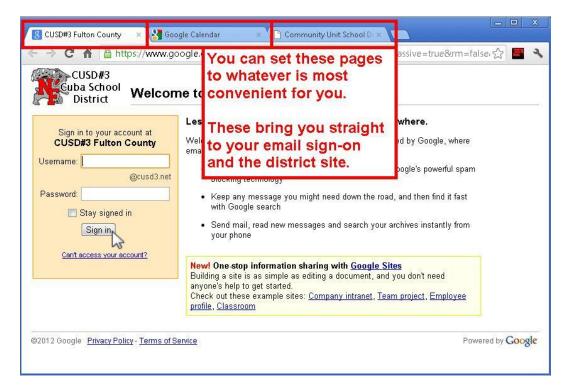

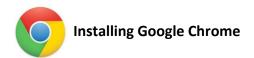

## **Bookmarks**

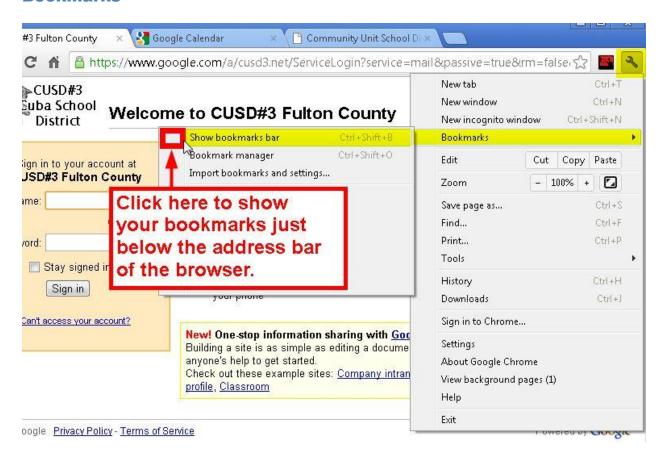

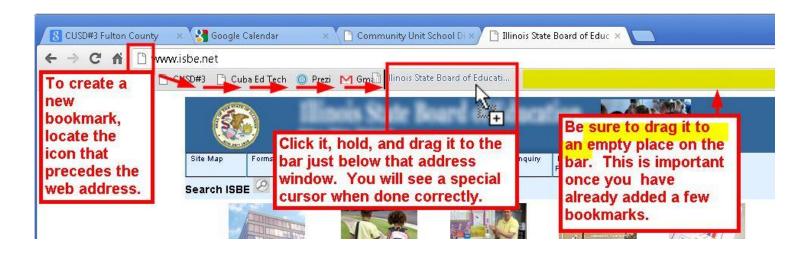